# Microsoft<sup>®</sup> Windows® Expertentipps

Berücksichtigt Service Pack 1 für Windows 7 und **Windows Server 2008 R2** 

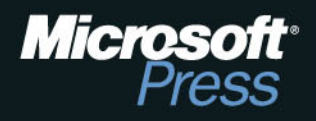

 $\widehat{\mathsf{R}}$ 

Thomas Joos

# **Microsoft Windows 7 Expertentipps**

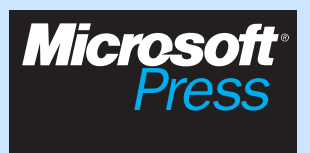

Thomas Joos: Microsoft Windows 7-Expertentipps Microsoft Press Deutschland, Konrad-Zuse-Str. 1, 85716 Unterschleißheim Copyright © 2011 Microsoft Press Deutschland

Das in diesem B uch enthaltene Programmmaterial ist mit k einer Verpflichtung oder Garantie irgendeiner Art verbunden. Autor, Übersetzer und der Verlag übernehmen folglich keine Verantwortung und werden keine daraus folgende oder sonstige Haftung übernehmen, die auf irgendeine Art aus der Benutzung dieses Programmmaterials oder Teilen davon entsteht. Die in diesem B uch erwähnten Software- und Hardwarebezeichnungen sind in den meisten Fällen auch eingetragene Marken und unterliegen als solche den gesetzlichen Bestimmungen. Der Verlag richtet sich im Wesentlichen nach den Schreibweisen der Hersteller.

Das Werk einschließlich aller Teile ist ur heberrechtlich geschützt. Jede Verwertung außerhalb der engen Grenzen des Urheberrechtsgesetzes ist ohne Zustimmung des Verlags unzulässig und strafbar. Das gilt insbesondere für Vervielfältigungen, Übersetzungen, Mikroverfilmungen und die Einspeicherung und Verarbeitung in elektronischen Systemen.

Die in den Beispielen verwendeten Namen von Firmen, Organisationen, Produkten, Domänen, Personen, Orten, Ereignissen sowie E-Mail-Adressen und Logos sind frei erfunden, soweit nichts anderes angegeben ist. Jede Ähnlichkeit mit tatsächlichen Firmen, Organisationen, Produkten, Domänen, Personen, Orten, Ereignissen, E-Mail-Adressen und Logos ist rein zufällig.

Kommentare und Fragen können Sie gerne an uns richten: Microsoft Press Deutschland Konrad-Zuse-Straße 1 85716 Unterschleißheim E-Mail: *mspressde@oreilly.de*

15 14 13 12 11 10 9 8 7 6 5 4 3 2 1 13 12 11

ISBN 978-3-86645-5-820-8, PDF-eBook-ISBN 978-3-86645-740-9

© 2011 O'Reilly Verlag GmbH & Co. KG Balthasarstr. 81, 50670 Köln Alle Rechte vorbehalten

Fachlektorat: Georg Weiherer, Münzenberg Korrektorat: Karin Baeyens, mediaService, Siegen (www.mediaservice.tv) Layout und Satz: Gerhard Alfes, mediaService, Siegen (www.mediaservice.tv) Umschlaggestaltung: Hommer Design GmbH, Haar (www.HommerDesign.com) Gesamtherstellung: Kösel, Krugzell (www.KoeselBuch.de)

### **Inhaltsverzeichnis**

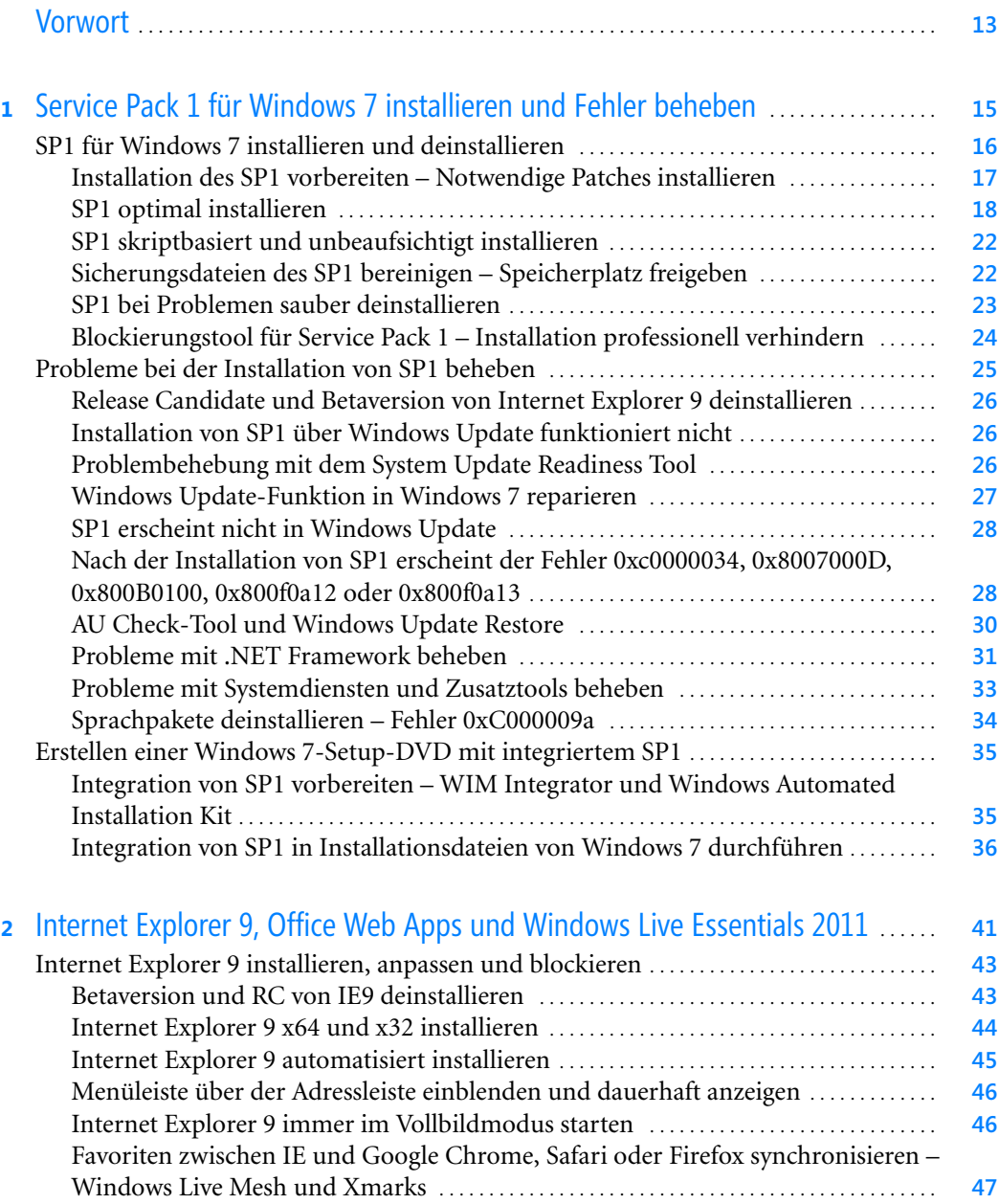

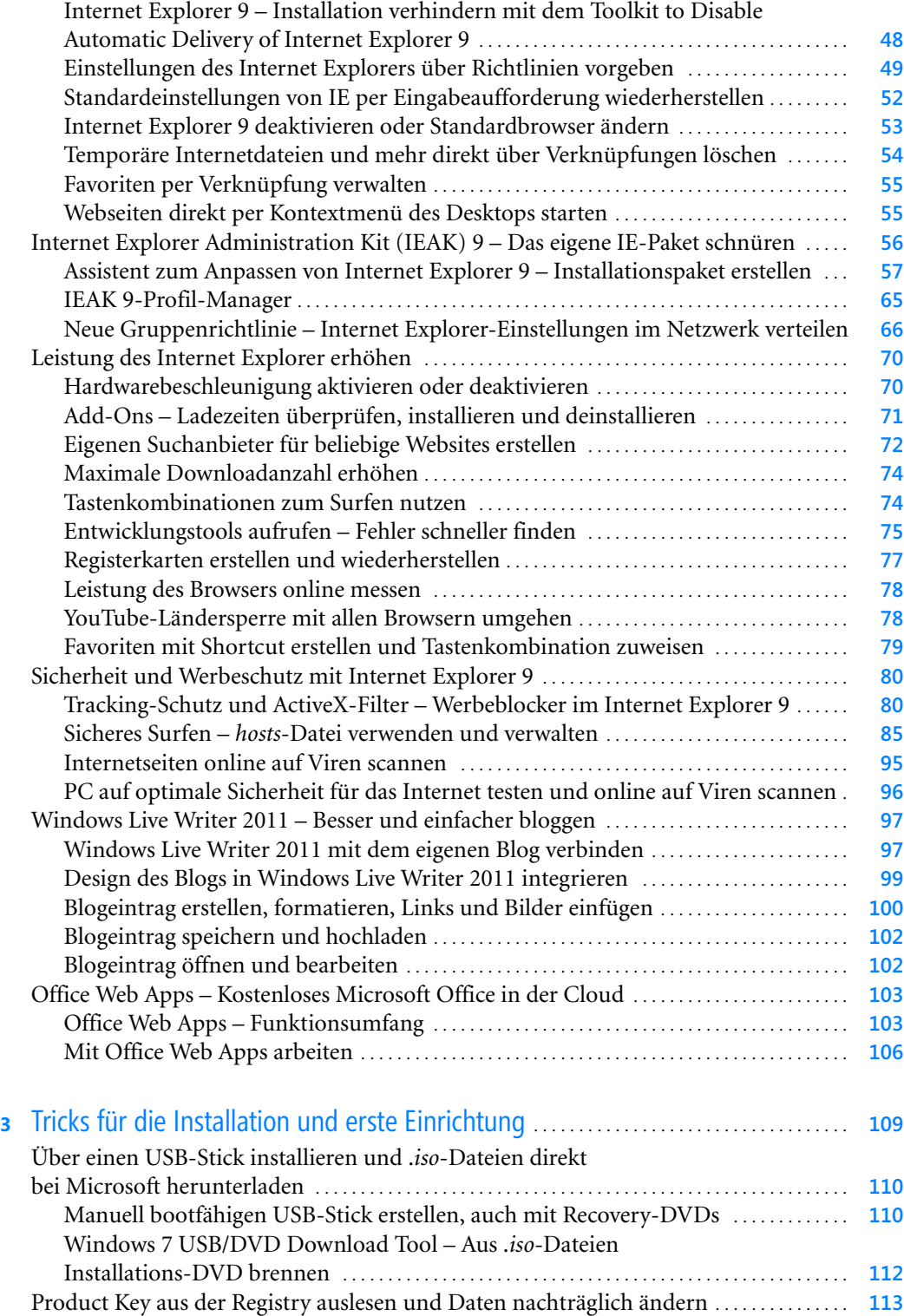

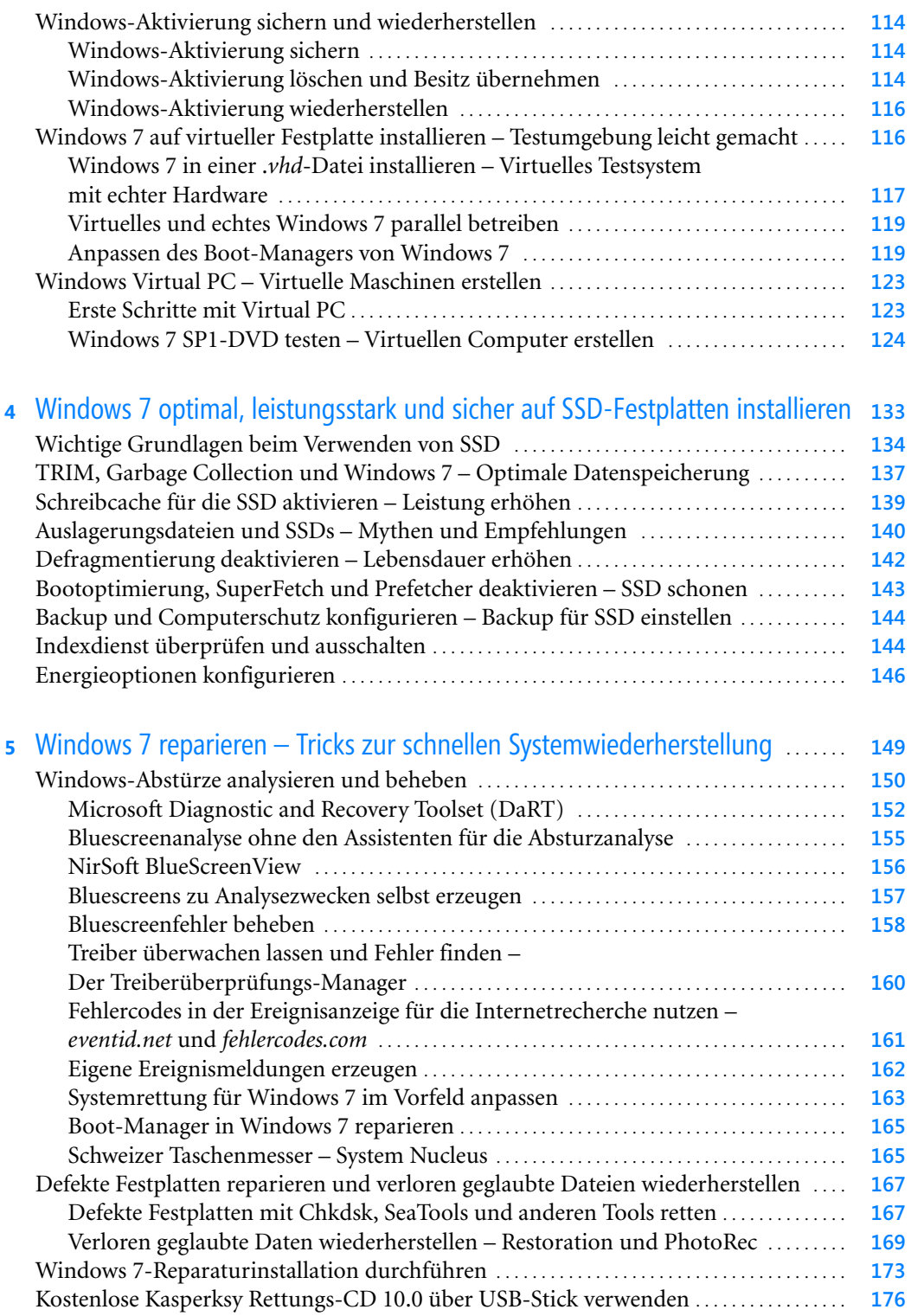

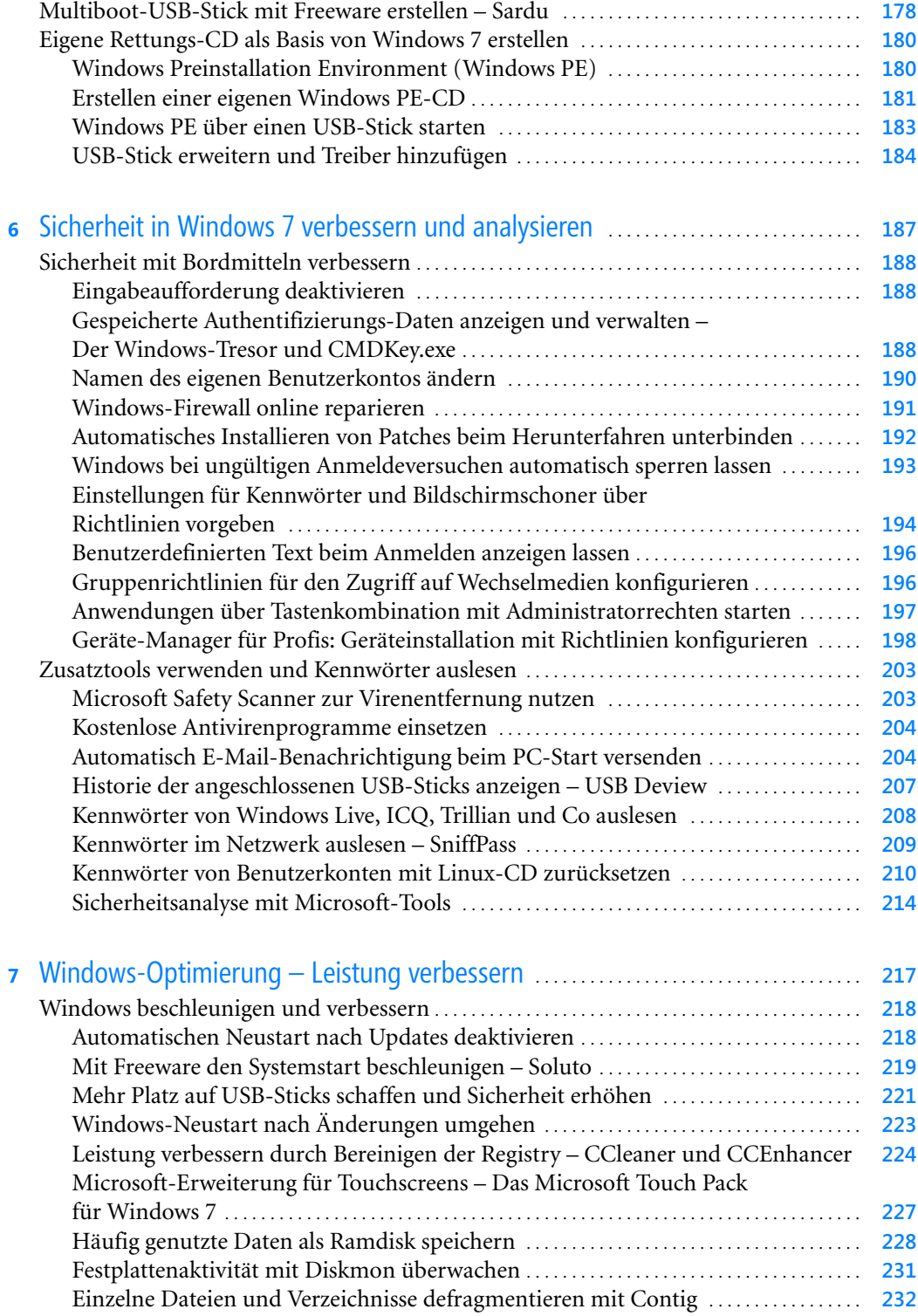

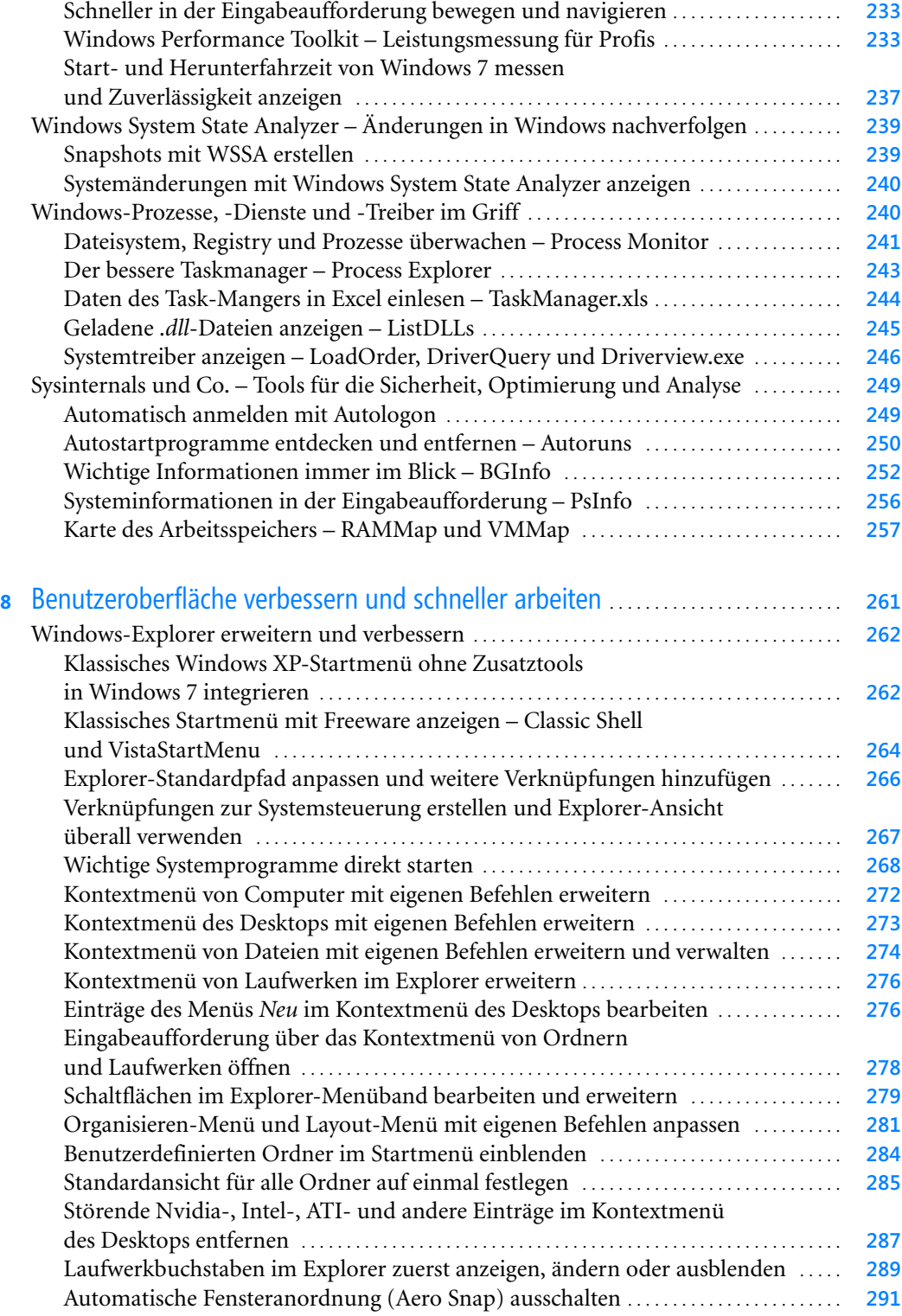

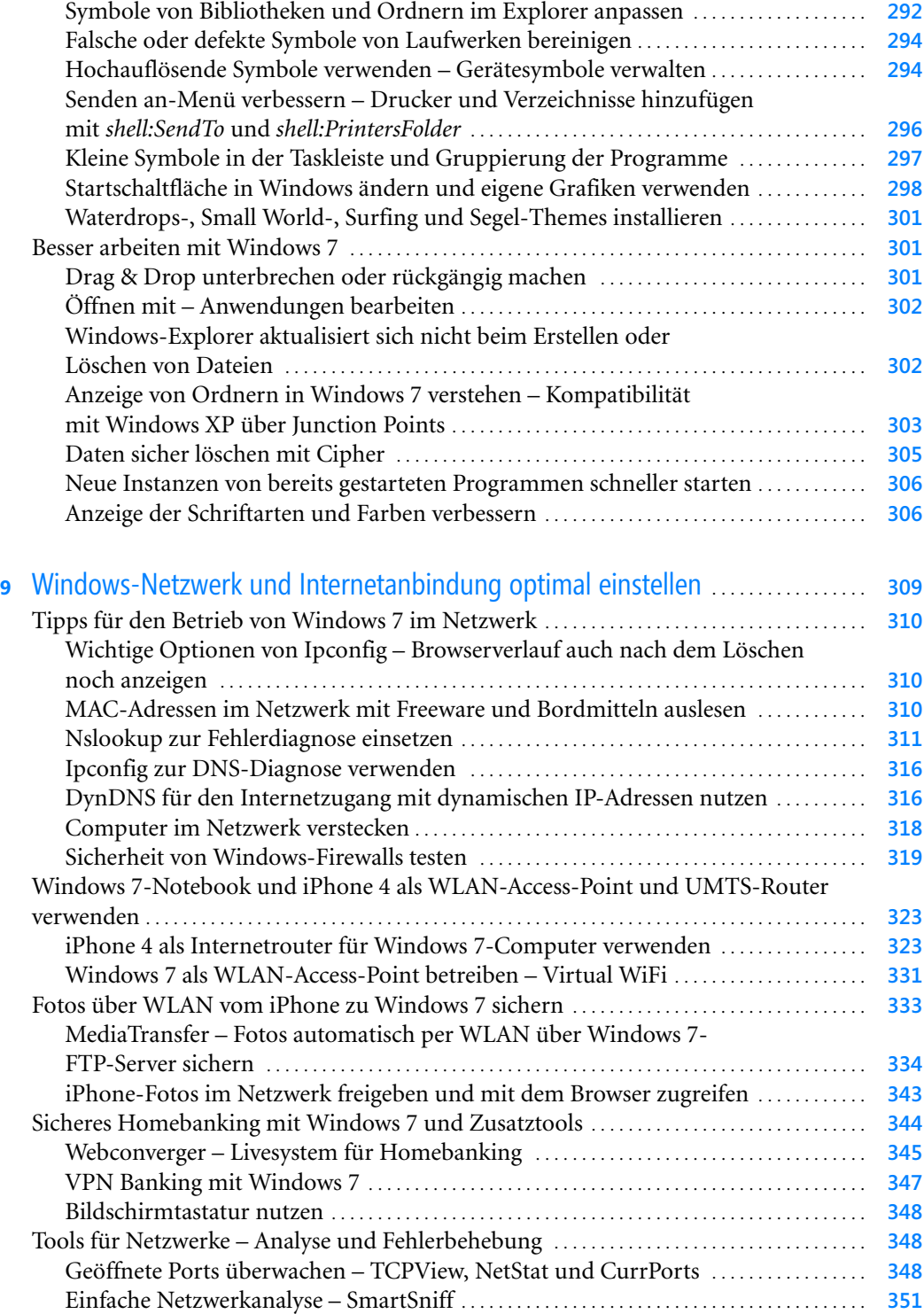

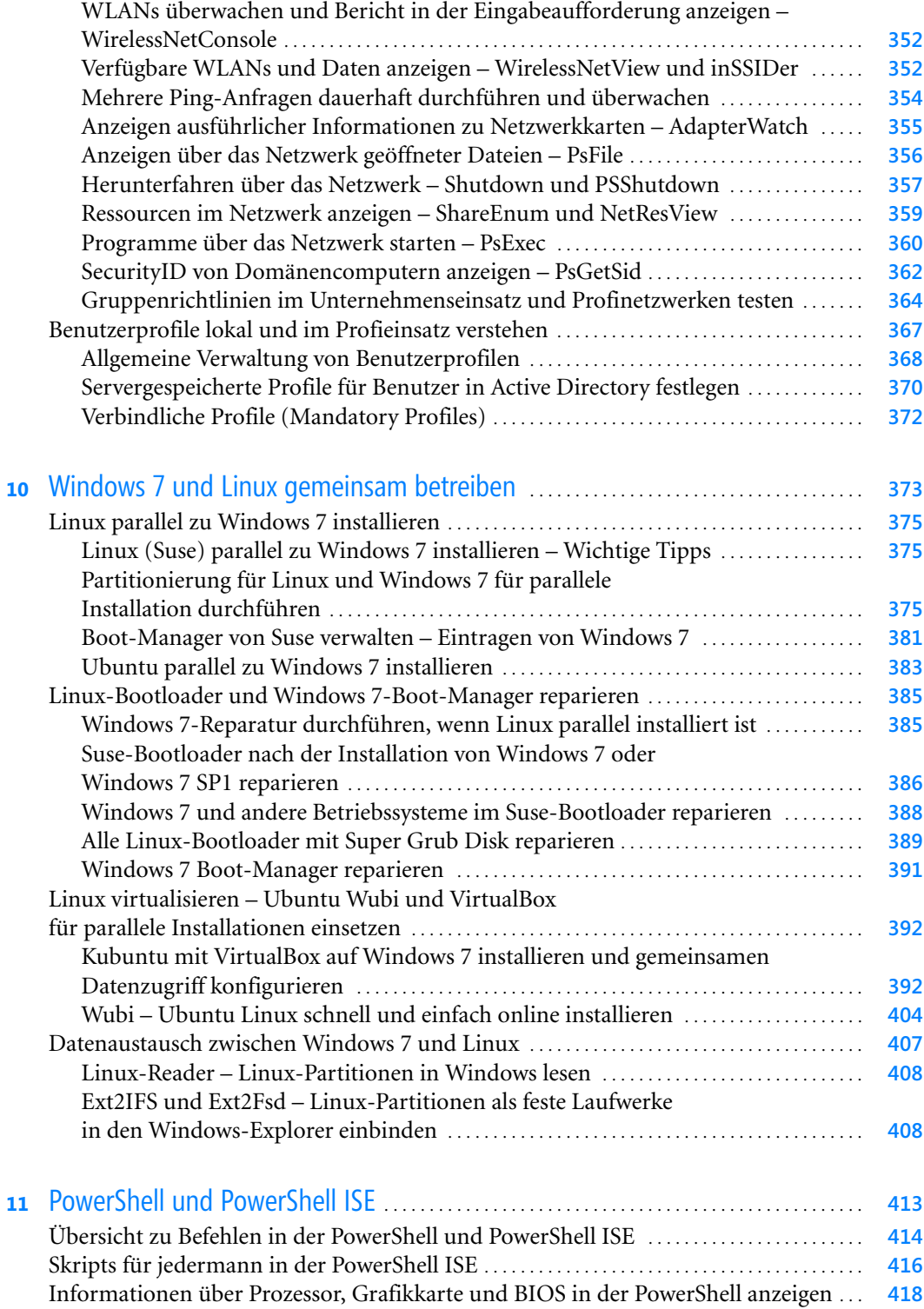

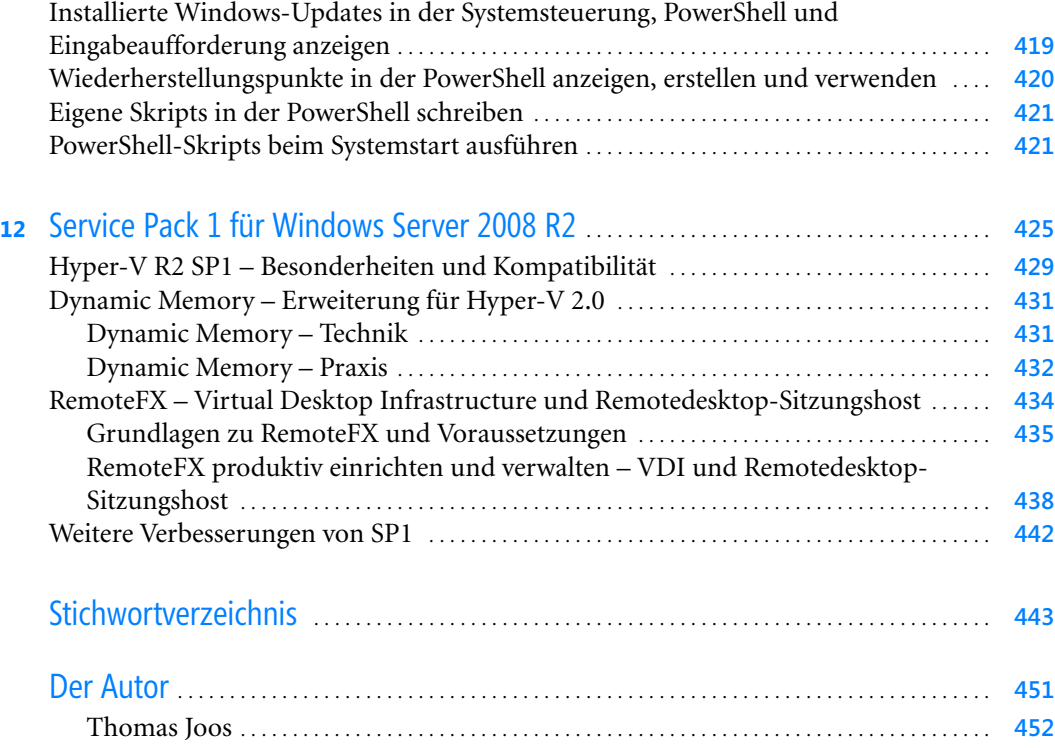

## <span id="page-12-0"></span>**Vorwort**

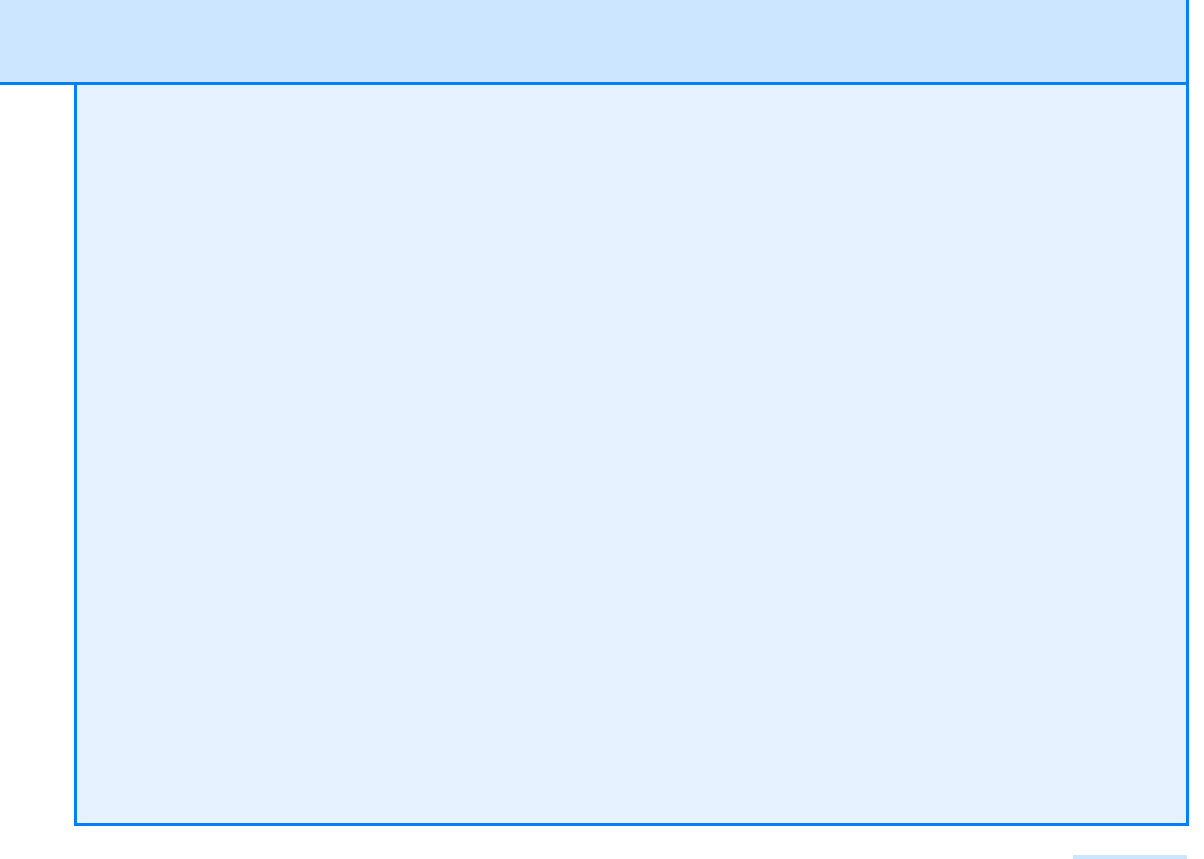

#### **Liebe Leserinnen und Leser,**

bei diesem Buch handelt es sich nicht um ein weiteres Windows 7-Buch mit umfangreichen Anleitungen und vielen Informationen, die mancher Leser möglicherweise gar nicht will. In diesem Buch zeigen ich Ihnen haufenweise schnell umsetzbare und hochaktuelle Expertentipps und -tricks zu Windows 7. Ich erkläre wichtige und kostenlose Zusatztools mit denen Sie Windows 7 beschleunigen, absichern und die Bedienung verbessern können. Ein weiteres Thema ist die Erweiterung und Verbesserung des Windows-Explorers. Neben Tipps zur Benutzeroberfläche, zur Installation und zur Reparatur von Windows, zeige ich Ihnen auch, wie Sie effizient mit der Power-Shell arbeiten können und den Netzwerkbetrieb verbessern. Last but not least stelle ich Ihnen verschiedene Tools zur Verbesserung der Sicherheit und Leistungsverbesserung vor.

Mit dem Service Pack 1 bietet Microsoft das erste große Aktualisierungspaket für Windows 7 an. Zwar enthält es für Windows 7 keine neuen Funktionen, dafür aber einiges an Verbesserungen. Ich habe die Installation, das Troubleshooting und Eigenschaften des SP1 für Windows 7 in einem eigenen Kapitel zusammengefasst. Dort lesen Sie, wie Sie das SP1 optimal installieren, auch automatisiert, bei Fehlern ein optimales Troubleshooting durchführen und wie Sie Bereinigungsmaßnahmen durchführen. Sie erfahren dort ebenfalls wie Sie eine Installations-DVD für Windows 7 erstellen, die bereits das SP1 enthält.

Für Windows Server 2008 R2 dagegen bietet das Service Pack 1 neue Funktionen wie RemoteFX und Dynamic Memory. Sie spielen auch für Windows 7-Clients in Unternehmen eine Rolle, da es hier um die Virtualisierung von Arbeitsstationen geht. Ich habe beiden Themen jeweils ein eigenes Kapitel gewidmet und zeige Ihnen dort, wie Sie die neuen Funktionen konfigurieren können.

Für Internet Explorer 9 finden Sie in diesem Buch haufenweise Tricks zur Installation, zu den Neuerungen, der automatischen Installation und der optimalen Einrichtung.

Die Verbreitung von SSD-Festplatten nimmt immer mehr zu. Hier bietet Windows 7 eine optimale Anbindung. Ich zeige Ihnen in diesem Buch mit welchen Tricks und Zusatztools Sie Windows 7 noch besser und schneller auf SSD-Platten betreiben können. Die Werkzeuge und Anleitungen in diesem Kapitel sind übrigens nicht nur für Besitzer von SSD-Festplatten interessant.

Ein weiteres wichtiges Thema ist die Optimierung und Verschönerung der Benutzeroberfläche. Lesen Sie wie Sie die Arbeit im Explorer beschleunigen, wie Sie zum Beispiel den Startknopf auswechseln, Befehle zu den verschiedenen Menüs hinzufügen oder auswechseln, den Startvorgang beschleunigen und vieles mehr. Zahlreiche Registryhacks helfen Ihnen Ihre Arbeit mit Windows 7 noch weiter zu verbessern.

Die Zusammenarbeit mit Linux und auch die parallele Installation von Linux und Windows 7 sind ebenfalls Bestandteil des Buches. Ich zeige Ihnen wie Sie die wichtigsten Linux-Distributionen Ubuntu und Suse parallel zu Windows 7 installieren, Daten austauschen und Bootmanager reparieren.

Es würden den Rahmen des Vorworts sprengen alle Bereiche offen zulegen, die ich in diesem Buch beschreibe. Lesen Sie am besten selbst, was Windows 7 bietet und mit welchen Tricks Sie das System verbessern können. Ich hatte großen Spaß beim Schreiben des Buches, da ich mit jedem Trick mein eigenes Windows verbessern konnte und hoffe, Sie erleben beim Lesen die gleiche Freude und finden viele wertvolle Tricks und Anregungen.

### Kapitel 1

### <span id="page-14-0"></span>**Service Pack 1 für Windows 7 installieren und Fehler beheben**

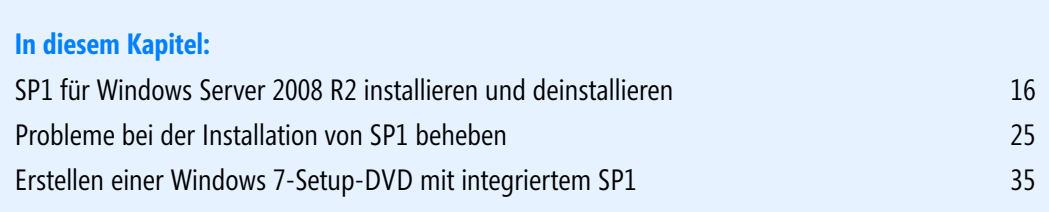

In diesem Kapitel zeigen wir Ihnen Tricks zum Service Pack 1 (SP1) für Windows 7 und Windows Server 2008 R2. Wir gehen auf die Installation, Fehlerbehebung und die neuen Funktionen ein. Für Windows 7 bietet das Service Pack 1 keine bemerkbaren neuen Funktionen, aber zahlreiche Fehlerbehebungen. Für Windows Server 2008 R2 bietet das Service Pack dagegen die Neuerungen RemoteFX und Dynamic Memory.

Mit dem Service Pack 1 für Windows Server 2008 R2 und Windows 7 bietet Microsoft eine erste Aktualisierung seiner neuesten Betriebssysteme an. Die Installationsdatei ist für Windows 7 und Windows Server 2008 R2 identisch, Sie müssen darauf achten, ob Sie die 32-Bit-Version oder die 64-Bit-Version benötigen. Für Windows 7 sind im Service Pack 1 keinerlei neue Funktionen enthalten, sondern nur alle gesammelten Patches seit dem Release. Wer das SP1 dagegen auf Windows Server 2008 R2 installiert, erhält die beiden neuen Funktionen *RemoteFX* und *Dynamic Memory*. Dynamic Memory verbessert die Speicherzuordnung für virtuelle Hyper-V-Maschinen. RemoteFX bringt 3D- und Aero-Effekte auch in Remotedesktopsitzungen, zum Beispiel für virtuelle Windows 7-Computer. Beide Neuerungen liegen im Bereich der Virtualisierungslösung Hyper-V. Auf der Seite *http://go.microsoft.com/fwlink/?LinkId=194725* finden Sie eine ausführliche Liste der enthaltenen Verbesserungen und Patches.

Unternehmen, die DirectAccess mit Windows Server 2008 R2 und Windows 7 betreiben, erhalten durch die Installation des SP1 eine Verbesserung der Leistung. Auch die neuen verwalteten Dienstkonten (Managed Service Accounts) in Windows Server 2008 R2 hat Microsoft optimiert. Diese funktionieren jetzt problemloser in demilitarisierten Zonen (DMZs). Managed Service Accounts können als Benutzerkonten für Systemdienste dienen und selbstständig ihr Kennwort in Active Directory verwalten, ohne dass Administratoren eingreifen müssen. Diese Funktion gibt es seit Windows Server 2008 R2. Unternehmen, die Domänencontroller in langsameren Netzwerken und schmalbandigeren Leitungen betreiben, zum Beispiel in den neuen Cloud-Services von Microsoft, erhalten eine Verbesserung bezüglich des Datenverkehrs der Authentifizierung. In diesem Zusammenhang hat Microsoft auch die Kommunikation zwischen Clusterknoten überarbeitet.

Wer HDMI-Geräte mit Windows 7 betreibt, freut sich, dass diese nach einem Neustart nicht mehr die Verbindung verlieren. Ohne das SP1 kann dies auf einigen Computern durchaus passieren. Auch der DHCP-Server in Windows Server 2008 R2 soll nach der Installation des SP1 besser mit Adressleases umgehen und erhält eine Fehlerbehebung des neuen MAC-Filters. Weitere Verbesserungen hat Microsoft beim Netzwerklastenausgleich (NLB), dem BranchCache, für Dateiserver mit Ressourcenmanagement, dem DNS-Dienst, den Remotedesktopdiensten und für Domänencontroller integriert. Auch der FTP-Server erfährt Verbesserungen sowie der Clusterdienst und die Kommunikation der Clusterknoten.

### <span id="page-15-0"></span>**SP1 für Windows 7 installieren und deinstallieren**

Zur Installation laden Sie das SP1 von der Seite *http://go.microsoft.com/fwlink/?LinkID=199583* herunter. Nach der Gültigkeitsüberprüfung für Ihr Betriebssystem haben Sie auf der Seite verschiedene Downloads zur Verfügung. Achten Sie vor dem Download darauf, dass Sie die korrekte Sprachversion herunterladen.

- **7601.17514.101119-1850\_Update\_Sp\_Wave1-GRMSP1.1\_DVD.iso** Diese .*iso*-Datei enthält das SP1 für Windows 7 und Windows Server 2008 R2 als 64-Bit- und als 32-Bit-Version. Sie können die .*iso*-Datei auf DVD brennen und erhalten dann einen Datenträger mit allen notwendigen Daten. Die Datei hat eine Größe von etwa 2 GB.
- **windows6.1-KB976932-X64.exe** Hierbei handelt es sich um die Installationsdatei von SP1 für Windows Server 2008 R2 und für Windows 7 x64 für alle Editionen. Die Datei ist etwa 1 GB groß.
- **windows6.1-KB976932-X86.exe** Diese Datei ermöglicht die Installation des SP1 auf den 32-Bit-Versionen von Windows 7 im Netzwerk. Da Windows Server 2008 R2 ohnehin nur als 64-Bit-Version verfügbar ist, können Sie diese Datei nicht für die Aktualisierung von Windows Server 2008 R2 verwenden.

#### <span id="page-16-0"></span>**Installation des SP1 vorbereiten – Notwendige Patches installieren**

Bevor Sie das SP1 auf einem Server installieren, lesen Sie sich dieses Kapitel durch und achten Sie vor allem auf die Voraussetzungen für Dynamic Memory und RemoteFX, wenn Sie die Installation auf einem Server mit Windows Server 2008 R2 installieren. Die Installation an sich unterscheidet sich nicht zwischen Windows 7 und Windows Server 2008 R2. Auf den Computern muss genügend Festplattenplatz für die Installation zur Verfügung stehen (mindestens 4 GB). Es ist dringend zu empfehlen, dass Sie vor der Installation eine vollständige Datensicherung des Computers durchführen.

Auf den Computern sollten außerdem die aktuellsten Treiber sowie möglichst alle aktuellen Patches über Windows-Update installiert sein. Vor allem der Patch *http://www.microsoft.com/ downloads/de-de/details.aspx?FamilyID=ddafd2cb-022c-4235-a644-426ae6b6d36f* (32 Bit) oder *http://www.microsoft.com/downloads/de-de/details.aspx?FamilyID=C6760E93-CE84-4CCE-91CF-30CCE0668DE7* (64 Bit) muss installiert sein. Normalerweise erscheint diese Aktualisierung in Windows Update der Systemsteuerung als *Update für Microsoft Windows (KB2454826)*.

Zusätzlich sollten Sie vor der Installation von SP1 noch die Aktualisierung *Update für Windows 7 für x64-basierte Systeme (KB976902)* von der Seite *http://www.microsoft.com/downloads/de-de/ details.aspx?FamilyID=e4135ce3-f375-4a5f-a87c-73e0a1a8f19f&displayLang=de* bzw. *Update für Windows 7 (KB976902)* von der Seite *http://www.microsoft.com/downloads/de-de/details.aspx? FamilyID=1b0f523c-1b08-4b9e-87c8-887a5ef8797e&displayLang=de* installieren, falls Sie den Patch nicht bereits installiert haben.

Entfernen Sie USV-Geräte vor der Installation und stecken Sie auch serielle Kabel zu diesen [Geräten aus. Viele USV-Geräte haben Probleme mit der Installation von Service Packs und mel](http://go.microsoft.com/fwlink/?LinkID=199583)den Alarme bzw. schalten auf den Batteriemodus. Wollen Sie die Geräte nicht entfernen, stellen Sie vor der Installation des SP1 sicher, dass die USV über genügend Batterieleistung verfügt, sodass die Installation des SP1 nicht unterbrochen wird. Sie sollten auch Antivirenlösungen deaktivieren, solange Sie das SP1 installieren. Dies entlastet das System und die Installation geht wesentlich schneller. Setzen Sie Sprachpakete ein, installieren Sie nach der Installation des SP1 [die aktuellste Version des Sprachpakets, wenn Microsoft ein neues zur Verfügung stellt.](http://go.microsoft.com/fwlink/?LinkID=199583) 

Bevor Sie das SP1 installieren, empfiehlt Microsoft auch die Überprüfung des Dateisystems auf Fehler. Starten Sie dazu eine Eingabeaufforderung mit Administratorrechten und geben Sie den Befehl *chkdsk c: /F* ein. Nach dem erfolgreichen Test lassen Sie noch mit *sfc /scannow* wichtige Systemdateien überprüfen. Installieren Sie das SP1 nur dann, wenn kein Fehler auftritt bzw. beheben Sie vorher den Fehler.

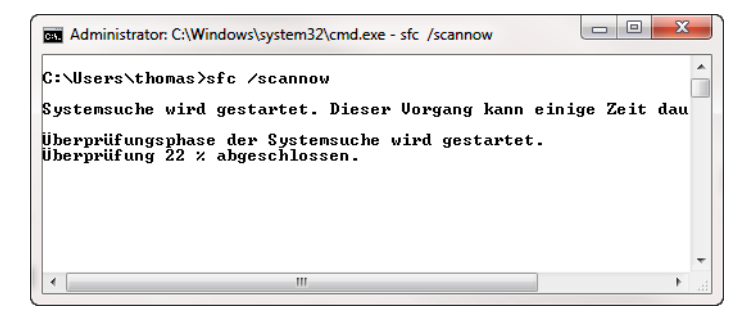

**Abbildung 1.1** Untersuchen des lokalen Computers nach Fehlern vor der Installation von SP1

Bevor Sie die Installation durchführen, sollten Sie außerdem die aktuellsten Treiber auf dem Computer installieren. Einige alte Treiber verhindern die Installation von SP1 für Windows 7.

 **TIPP** Systeme, auf denen Tuningtools von Drittherstellern installiert sind, haben sehr oft Probleme, das SP1 zu installieren. Hier hilft auch selten die Deinstallation des Tuningtools selbst, da Sie dadurch die Änderungen am System nicht rückgängig machen.

Gelingt die Installation von SP1 nicht, versuchen Sie einen Systemwiederherstellungspunkt zurückzusetzen, den Sie vor der Änderung von Tuningtools erstellt haben.

Generell ist aus Sicht des Autors die Verwendung solcher Tuningtools selten, um nicht zu sagen überhaupt nicht sinnvoll. Schnelle Rechner arbeiten dadurch nicht merklich schneller, und langsame Systeme profitieren gar nicht oder nur unzulänglich. Dazu kommt, dass solche Tools selten kostenlos sind und in den aller wenigsten Fällen einen wirklichen Nutzen haben. Außerdem zerschießen solche Tools manchmal das bisher ordentlich funktionierende System und verhindern die Installation wichtiger Erweiterungen wie das SP1.

#### <span id="page-17-0"></span>**SP1 optimal installieren**

Die Installation ist recht einfach, Sie müssen lediglich die .*iso*-Datei auf DVD brennen oder als ISO mounten bzw. die .*exe*-Datei auf dem System ausführen. Zur Installation müssen Sie lediglich die Setupdatei starten. Diese erkennt automatisch, ob Sie das SP1 auf Windows 7 oder Windows Server 2008 R2 installieren. Die Installation gestaltet sich sehr einfach.

Sie müssen einfach den Assistenten bestätigen und die Installation starten. Sie können auch Testversionen von Windows 7 oder Windows Server 2008 R2 auf das SP1 aktualisieren. Die Installation des Service Packs ist auch auf Servern mit Hyper-V-Server 2008 R2, HPC Server 2008 R2 und SBS 2011 möglich. Diese beiden Serverlösungen basieren ebenfalls auf Windows Server 2008 R2, und der Installations-Assistent erkennt das Betriebssystem.

Sie benötigen für die Installation zwingend Administratorrechte auf dem System. Die Installation läuft in Windows 7 und Windows Server 2008 R2 nahezu identisch ab.

#### Windows 7 Service Pack 1 installieren

Wir empfehlen die Installation von Service Packs, da sie eine einfache Möglichkeit bieten Windows auf dem neuesten Stand zu halten und die Zuverlässigkeit und Leistung von Windows zu verbessern.

Speichern Sie Ihre Daten, und schließen Sie alle offenen Programme, bevor Sie fortfahren Die Installation wird einige Zeit in Anspruch nehmen, und Ihr Computer wird während der Installation möglicherweise mehrmals neu gestartet.

Wichtige Informationen, die vor der Installation von Service Pack 1 zu beachten sind

Copyright © 2011 Microsoft Corporation. Alle Rechte vorbehalten.

**Abbildung 1.2** Installieren von SP1

Wenn Sie das SP1 installieren, sollten Sie vorher zunächst über Windows Update den Computer auf den aktuellsten Stand bringen. Das SP1 steht auch über Windows Update zur Verfügung. Achten Sie darauf, es nicht über diesen Weg zu installieren, falls Sie bereits die Installationsdatei aus dem Internet heruntergeladen haben. Bevor Sie das SP1 auf einem Server mit Windows Server 2008 R2 und aktiviertem Hyper-V installieren, sollten Sie alle virtuellen Maschinen ausschalten, eine Speicherung ist nicht empfohlen, sondern die virtuellen Maschinen sollten komplett heruntergefahren und ausgeschaltet sein.

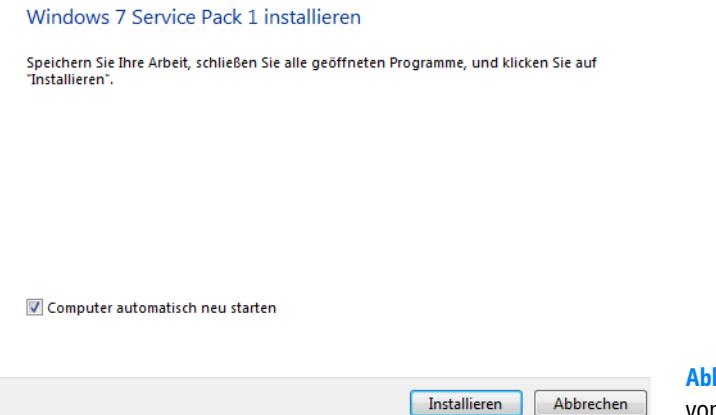

**Abbildung 1.3** Starten der Installation von Windows Server 2008 R2 SP1

Dies liegt daran, dass das SP1 vor allem Hyper-V-Verbesserungen enthält. Haben Sie virtuelle Server gespeichert, funktioniert die Aktualisierung zwar auch, aber es kann zu Inkonsistenzen kommen. Die Installation kann durchaus bis zu 30 Minuten oder länger dauern. Nach der Installation meldet das SP1 die erfolgreiche Installation. Abhängig von den bereits installierten Patches kann es sein, dass während der Installation mehrere Male der Computer neu gestartet wird. Wollen Sie den Neustart nicht automatisch durchführen lassen, deaktivieren Sie das Kontrollkästchen *Computer automatisch neu starten*. In der Standardeinstellung ist dieses Kontrollkästchen aktiviert. Im ersten Schritt der Installation überprüft das Service Pack, ob die Installation überhaupt möglich ist. Erhalten Sie einen Fehler angezeigt, finden Sie in diesem Kapitel verschiedene Ansätze zur Fehlerbehebung.

Klicken Sie auf *Installieren*, damit der Assistent den Computer aktualisieren kann. Sie erhalten Informationen darüber, welche Aufgaben der Computer durchführen muss. Eventuelle Neuinstallationen führt der Assistent automatisch durch. Im Gegensatz zu Windows Server 2008 R2 kann das Service Pack 1 in Windows 7 auch einen Wiederherstellungspunkt erstellen. Stellen Sie diesen wieder her, können Sie die Installation des Service Packs rückgängig machen.

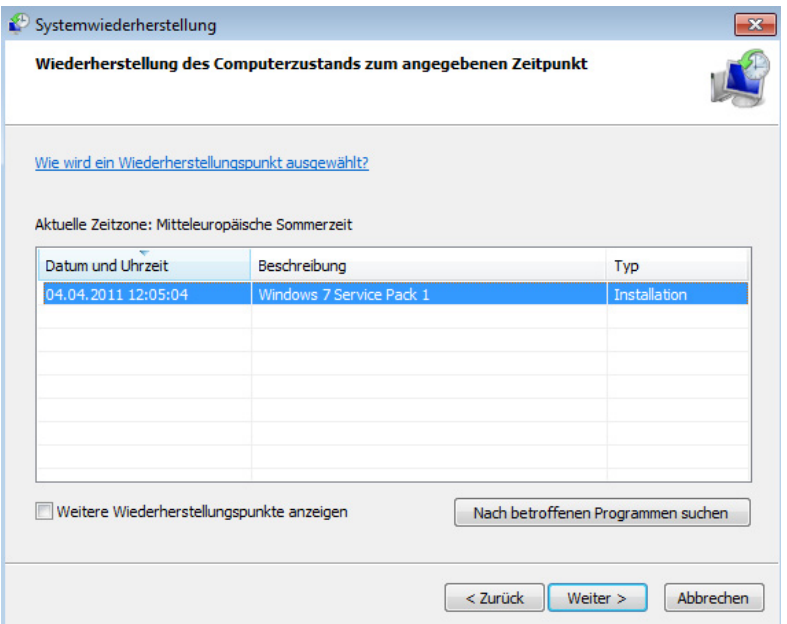

**Abbildung 1.4** SP1 erstellt einen eigenen Wiederherstellungspunkt, den Sie zur Deinstallation zurücksetzen können

Haben Sie auf dem Server bereits eine Vorabversion von SP1 installiert, erhalten Sie eine entsprechende Meldung. In diesem Fall müssen Sie die Vorabversion zunächst deinstallieren, bevor Sie die RTM-Version des SP1 installieren können. Die Deinstallation einer Vorabversion nehmen Sie über *Start/Systemsteuerung/Programm deinstallieren* vor. Klicken Sie auf *Installierte Updates anzeigen*.

Um eine Vorabversion oder auch die RTM-Version des SP1 zu deinstallieren, klicken Sie auf das Update *Service Pack für Microsoft Windows (KB976932)* und wählen Sie *Deinstallieren*. Die Deinstallation kann einige Zeit dauern. Sie müssen nach der Deinstallation den Computer neu starten. Eine Deinstallation ist aber nur dann noch möglich, wenn Sie keine Datenträgerbereinigung durchgeführt haben und auch die Deinstallationsdateien noch vorhanden sind.

|                                |                                   | $\nabla$ Name                                                                                                    | Größe                                                                                                    | <b>Windows 7 Service Pack 1</b>                                                                                                    |
|--------------------------------|-----------------------------------|----------------------------------------------------------------------------------------------------|----------------------------------------------------------------------------------------------------|----------------------------------------------------------------------------------------------------|
| Office 2010 (3)<br>Wichtig (9) |                                   |                                                                                                    |                                                                                                    | (KB976932)                                                                                                    |
| <b>Optional</b> (51)           | V                                 | Definitionsupdate für Microsoft Office 2010 (KB982726), 32-Bit Ed<br>Update für Microsoft Office 2010 (KB2494150), 32-Bit Edition<br>Update für Microsoft OneNote 2010 (KB2493983), 32-Bit Edition<br>Windows 7 (5) | Windows 7 Service Pack 1 ist eine<br>3.1 MB<br>empfohlene Sammlung von<br>9 <sub>KB</sub><br>Updates und Verbesserungen für<br>3.8 MB<br>Windows, die zu einem einzigen,<br>installierbaren Update |                                                                                                    |
|                                | V<br>$\overline{\mathbf{v}}$<br>V | Sicherheitsupdate für Windows 7 (KB2479943)<br>Sicherheitsupdate für Windows 7 (KB2483614)<br>Update für Windows 7 (KB2524375)                                                                                      | 976 KB<br>$1,3$ MB<br><b>50 KB</b>                                                                                                    | zusammengefasst wurden. Mit<br>dem Service Pack können.<br>Sicherheit und Zuverlässigkeit<br><b>Ihres Computers verbessert</b><br>werden. Eine normale Installation<br>nimmt etwa 30 Minuten in<br>Anspruch, und Sie müssen den<br>Computer neu starten, nachdem<br>etwa die Hälfte des |
|                                | V                                 | Windows 7 Service Pack 1 (KB976932)<br>Windows-Tool zum Entfernen schädlicher Software - März 2011 ( 11.9 MB<br>Windows Defender (1)                                                                                | 44.0 MB - 533                                                                                                    |                                                                                                    |
|                                | $\overline{\mathbf{v}}$           | Definition Update for Windows Defender - KB915597 (Definition                                                                                                    | $1.1$ MB                                                                                                    | <b>Installationsverfahrens</b><br>abgeschlossen ist.<br>Veröffentlicht: 15.03.2011<br>Nach der Installation<br>dieses Updates müssen Sie<br><b>Ihren Computer</b><br>möglicherweise neu<br>starten.<br>Der Download steht aus:<br>wählen Sie dieses Update                              |

**Abbildung 1.5** Anzeigen der installierten Updates auf Computern mit Windows 7

Der Assistent für die Installation kann nach Abschluss den Computer automatisch neu starten. Nach der Installation sehen Sie in den Eigenschaften von *Computer* im Startmenü den neuen Versionsstand. Außerdem finden Sie in der Ereignisanzeige im Protokoll *Installation* die erfolgreiche Installation des Pakets *KB976932*. Hier sollte kein Fehler erscheinen. Sie können auch *winver* im Suchfeld des Startmenüs eingeben, um sich den Versionsstand anzuzeigen.

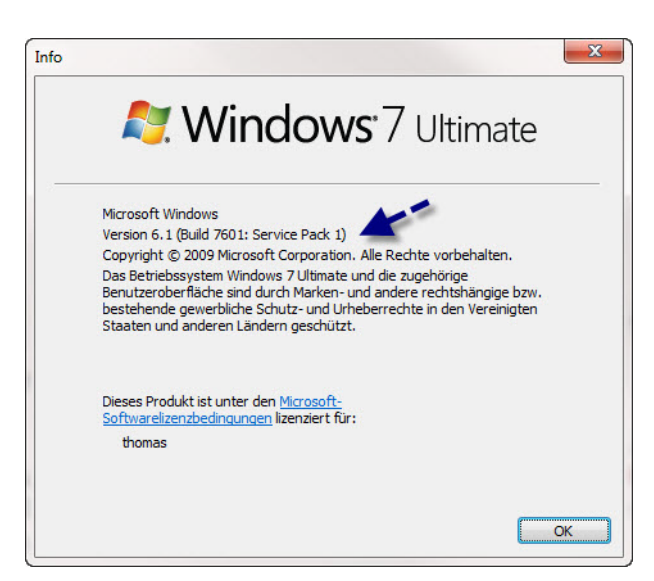

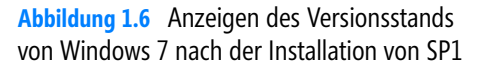

#### <span id="page-21-0"></span>**SP1 skriptbasiert und unbeaufsichtigt installieren**

Sie haben auch die Möglichkeit, das SP1 über ein Skript oder eine Batchdatei mit verschiedenen Optionen zu installieren, zum Beispiel für unbeaufsichtigte Installationen. Dazu laden Sie die *.exe*-Datei herunter und führen diese mit einer oder allen der folgenden Optionen aus. Sie können die Optionen in einem Skript, einer Batchdatei oder direkt in einer Eingabeaufforderung angeben. Achten Sie aber darauf, dass Sie in diesem Fall das entsprechende Programm über das Kontextmenü mit Administratorrechten starten müssen.

Ein Beispiel für eine unbeaufsichtigte Installation, die keinen Neustart durchführt, ist der folgende Befehl:

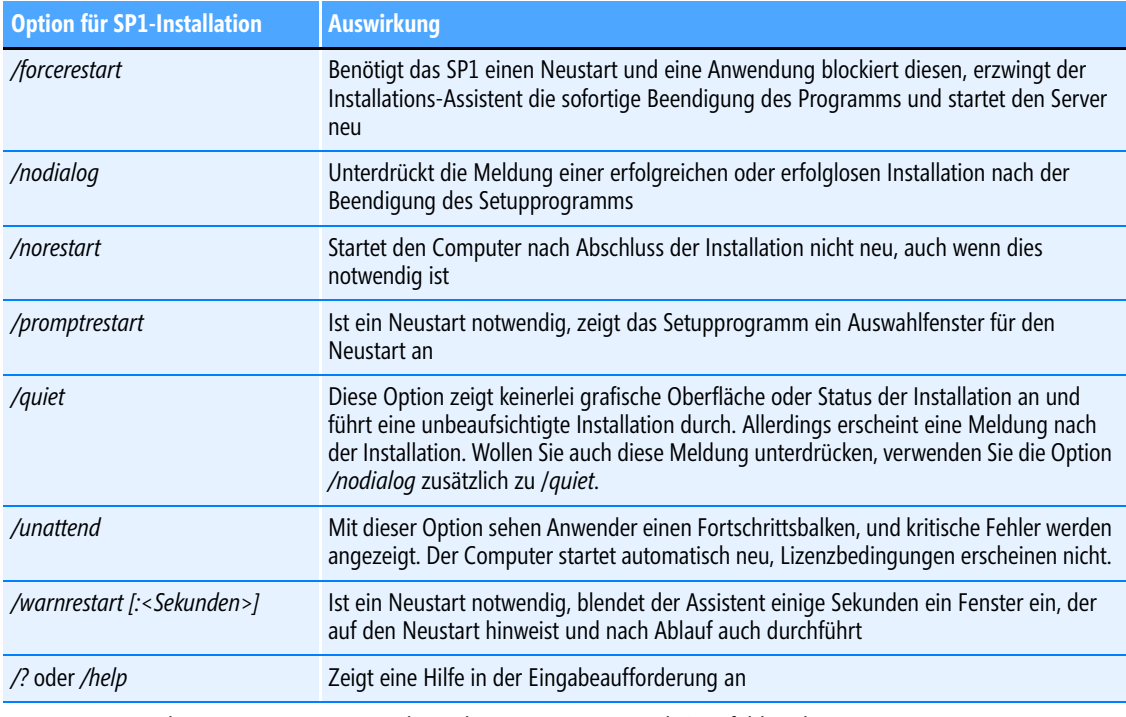

Windows6.1-kb976932-x64.exe /quiet /norestart

**Tabelle 1.1** Windows Server 2008 R2 und Windows 7 – Service Pack 1-Befehlszeilenoptionen

#### <span id="page-21-1"></span>**Sicherungsdateien des SP1 bereinigen – Speicherplatz freigeben**

Während der Installation von SP1 legt der Assistent eine Sicherung aller Dateien an, die das Service Pack austauscht. Wenn Sie sicher sind, dass Sie diese Dateien nicht mehr benötigen und das SP1 auch nicht mehr deinstallieren wollen, können Sie diese Dateien mit dem Befehl *DISM.exe / online /Cleanup-Image /spsuperseded* entfernen.

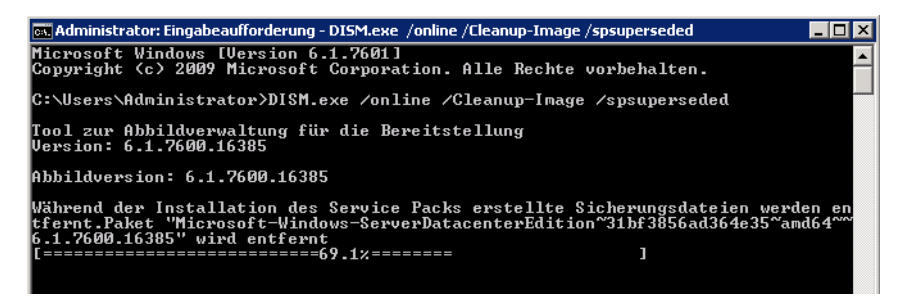

**Abbildung 1.7** Entfernen der Sicherungsdateien für das SP1

Durch diesen Vorgang lässt sich das SP1 nicht mehr vom Computer deinstallieren, auch der Wiederherstellungspunkt in Windows 7 steht nicht mehr zur Verfügung.

#### <span id="page-22-0"></span>**SP1 bei Problemen sauber deinstallieren**

Sie haben die Möglichkeit, das SP1 für Windows Server 2008 R2 und Windows 7 zu deinstallieren und so den Versionsstand vor der Installation des SP1 wiederherzustellen. Sie können über diesen Weg die finale RTM-Version, aber auch Vorabversionen des SP1 deinstallieren. Das funktioniert allerdings nur dann, wenn Sie noch keine Datenträgerbereinigung durchgeführt haben. Nach der Installation des SP1 finden Sie unter Windows 7 keine neuen Funktionen vor. Nur wenn Sie SP1 auf Windows Server 2008 R2 installieren, erhalten Sie die beiden neuen Funktionen RemoteFX und Dynamic Memory. Neben der Deinstallation über die Windows Update-Funktion können Sie das SP1 auch in der Eingabeaufforderung mit dem Befehl *wusa.exe /uninstall /kb:976932* deinstallieren. Sie müssen dazu die Eingabeaufforderung mit Administratorrechten starten. Während der Deinstallation stehen Ihnen die gleichen Optionen in der Eingabeaufforderung zur Verfügung wie bei der Installation.

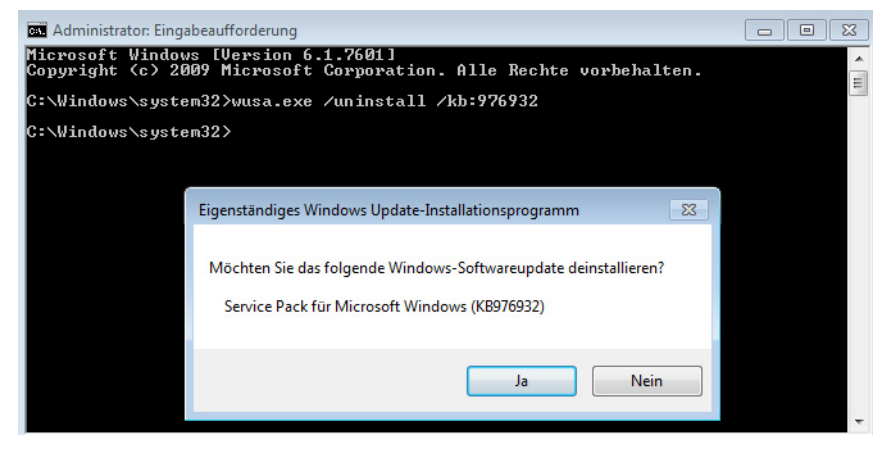

**Abbildung 1.8** Deinstallieren von SP1 für Windows 7 in der Eingabeaufforderung

Zusätzlich haben Sie die Möglichkeit, in Windows 7 einfach den Systemwiederherstellungspunkt zurückzusetzen, den das Installationsprogramm von SP1 erstellt hat. Diesen finden Sie in der Systemsteuerung über *System und Sicherheit/System/Computerschutz*, wenn Sie auf die Schaltfläche *Systemwiederherstellung* klicken. Wählen Sie als Wiederherstellungspunkt *Windows 7 Service Pack 1* aus. Startet der Computer nach der Installation des SP1 nicht mehr, finden Sie diesen Bereich auch, wenn Sie den Computer mit der Windows 7-DVD oder einem Rettungsdatenträger booten und die Computerreparaturoptionen aufrufen. In Windows Server 2008 R2 finden Sie diese Möglichkeit nicht, hier müssen Sie eine normale Deinstallation durchführen.

#### <span id="page-23-0"></span>**Blockierungstool für Service Pack 1 – Installation professionell verhindern**

Auf Computern mit Windows 7 oder Servern mit Windows Server 2008 R2 können Sie die automatische Installation von SP1 über das Blockierungstool verhindern. Das Tool hat die Aufgabe, die interne Windows Update-Funktion in Windows 7 und Windows Server 2008 R2 so zu konfigurieren, dass keinerlei automatische Installation des Service Packs stattfinden kann. Das Tool finden Sie auf der Seite *http://www.microsoft.com/downloads/de-de/details.aspx?FamilyID= d7c9a07a-5267-4bd6-87d0-e2a72099edb7&displayLang=de*. Der Download des Tools besteht aus einem Archiv, das Sie entpacken. Das Tool besteht aus drei verschiedenen Dateien. Die Aufgabe besteht vor allem im Setzen eines neuen Registryschlüssels, der die automatische Installation von SP1 über Windows Update verhindert. Das Tool verhindert allerdings nicht die manuelle Installation von SP1 über heruntergeladene Installationsdateien, sondern nur die automatische Installation über Windows Update.

Mit den drei Komponenten haben Sie verschiedene Möglichkeiten, die Installation von SP1 zu verhindern:

- **1.** Führen Sie die Datei *SPBlockingTool.exe* auf einem Computer mit der Option */B* aus, erstellt diese einen neuen REG-DWORD-Wert mit der Bezeichnung *DoNotAllowSP* im Registryschlüssel *HKLM\SOFTWARE\Policies\Microsoft\Windows\WindowsUpdate* und setzt diesen Wert auf 1. Dadurch wird die Installation von SP1 auf diesem Computer verhindert. Mit der Option */U* entfernen Sie den Registrywert wieder, um SP1 installieren zu können. Sie können das Tool nur auf dem lokalen Computer ausführen, zum Beispiel über ein Anmeldeskript.
- **2.** Die zweite Möglichkeit ist das Skript *SPreg.cmd* im Archiv. Dieses führt die gleiche Aufgabe wie *SPBlockingTool.exe* aus. Der Unterschied besteht darin, dass Sie mit dem Skript den Registrywert auch über das Netzwerk auf anderen Computern setzen können. Die Syntax des Befehls lautet:

SPreg.cmd [<Computer>] [/B][/U][/?]

**3.** Die dritte Variante ist die Datei *NoSPupdate.adm*. Diese Gruppenrichtlinienvorlage können Sie auf Domänencontroller importieren und über Gruppenrichtlinien die Installation des Service Packs verhindern. Dazu öffnen Sie entweder eine bereits vorhandene Gruppenrichtlinie oder erstellen eine neue. Klicken Sie mit der rechten Maustaste auf *Computerkonfiguration/Administrative Vorlagen* und rufen Sie im Kontextmenü den Eintrag *Vorlagen hinzufügen/entfernen* auf. Wählen Sie dann die Datei *NoSPupdate.adm* zum Import aus. Anschließend können Sie die neue Richtlinieneinstellung *Do not allow delivery of the service Pack through Windows Update* über *Computerkonfiguration/Richtlinien/Administrative Vorlagen/Klassische administrative Vorlage/Windows Components/Windows Update* setzen.

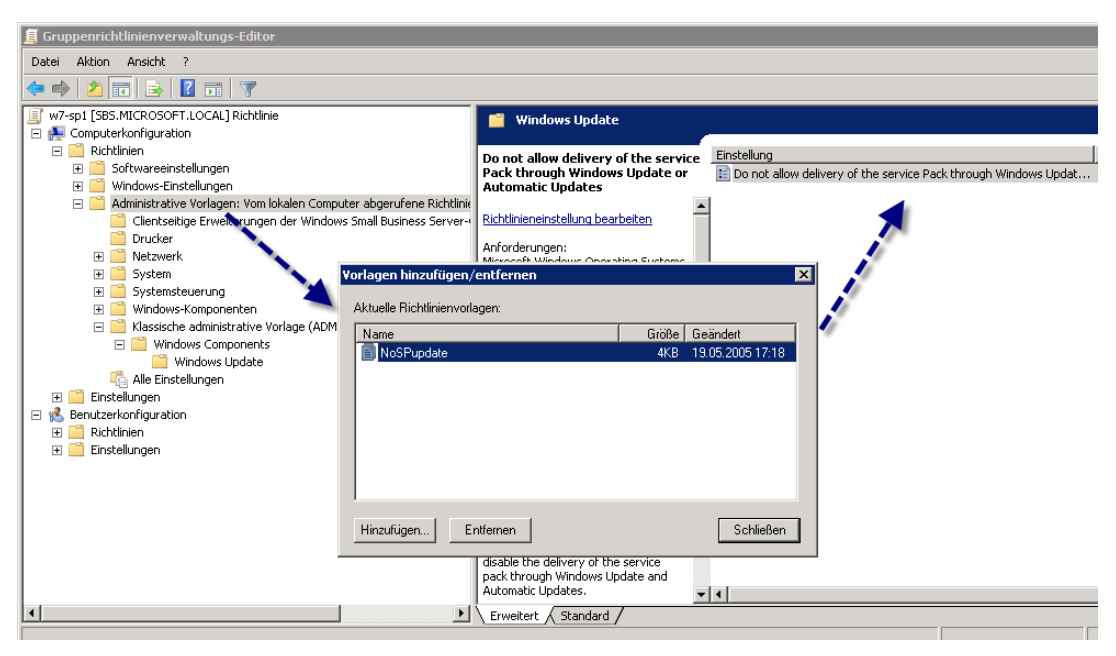

**Abbildung 1.9** Verhindern der SP1-Installation über Gruppenrichtlinien

 **TIPP** Microsoft bietet für das Blockieren der Installation von Internet Explorer 9 das *Toolkit to Disable Automatic Delivery of Internet Explorer 9*. Dieses finden Sie auf der Seite *http://www.microsoft.com/downloads/ en/details.aspx?FamilyID=A6169467-B793-4D17-837D-01776BF2BEA4&displaylang=en*. Mehr zu diesem Thema erfahren Sie in Kapitel 3.

### <span id="page-24-0"></span>**Probleme bei der Installation von SP1 beheben**

In diesem Abschnitt zeigen wir Ihnen einige Tricks, wie Sie die Installation von SP1 in Windows 7 durchführen, wenn der Installations-Assistent Probleme bereitet. Viele dieser Probleme lassen sich durch spezifische Lösungen beheben, andere Probleme profitieren ebenfalls von diesen Maßnahmen. Testen Sie im Notfall die Maßnahmen in diesem Abschnitt, um Fehler zu beheben. Zusätzlich ist es auch sinnvoll, vor der Installation von SP1 das Dateisystem mit dem Befehl *chkdsk C: –r* zu testen und Fehler zu beheben.

#### <span id="page-25-0"></span>**Release Candidate und Betaversion von Internet Explorer 9 deinstallieren**

In den meisten Fällen bricht die Installation von SP1 ab, wenn Sie auf dem Computer noch den RC oder die Betaversion des Internet Explorer 9 installiert haben. Aktualisieren Sie am besten vor der Installation des SP1 auch den Internet Explorer. Wie Sie dabei vorgehen, und auch die Vorgängerversionen deinstallieren, lesen Sie im Kapitel 2.

#### <span id="page-25-1"></span>**Installation von SP1 über Windows Update funktioniert nicht**

Lässt sich das SP1 über Windows Update nicht installieren, hilft in sehr vielen Fällen, wenn Sie die Installationsdatei von SP1 herunterladen und die Installation über dieses Programm starten. Zur Installation laden Sie das SP1 von der Seite *http://go.microsoft.com/fwlink/?LinkID=199583*. Nach der Gültigkeitsüberprüfung für Ihr Betriebssystem haben Sie auf der Seite verschiedene Downloads zur Verfügung. Achten Sie vor dem Download darauf, dass Sie die korrekte Sprachversion herunterladen.

- **windows6.1-KB976932-X64.exe** Hierbei handelt es sich um die Installationsdatei von SP1 für Windows Server 2008 R2 und für Windows 7 x64 für alle Editionen. Die Datei ist etwa 1 GB groß.
- **windows6.1-KB976932-X86.exe** Diese Datei ermöglicht die Installation des SP1 auf den 32-Bit-Versionen von Windows 7 im Netzwerk. Da Windows Server 2008 R2 ohnehin nur als 64-Bit-Version verfügbar ist, können Sie diese Datei nicht für die Aktualisierung von Windows Server 2008 R2 verwenden.

Funktioniert die Installation über den Installations-Assistenten, testen Sie anschließend Windows Update auf dem Computer erneut, um auch Updates zu installieren, die nach dem SP1 veröffentlicht wurden.

#### <span id="page-25-2"></span>**Problembehebung mit dem System Update Readiness Tool**

In manchen Umgebungen schlägt die Installation des Service Packs fehl. Versuchen Sie in diesem Fall installierte Antivirenprogramme zu deaktivieren und auch sonst keine Systemsoftware parallel zur Installation zu verwenden. Vor allem verschiedene Tuningtools machen extrem Schwierigkeiten, da diese den Versionsstand von Windows verbergen. Hilft das nicht, können Sie sich das System Update Readiness Tool (Systemupdate-Vorbereitungstool) (*http://windows.microsoft.com/dede/windows7/What-is-the-System-Update-Readiness-Tool*) herunterladen. Das zwischen rund 100 und 300 MB große Tool installieren Sie auf dem problematischen Computer als Patch, um Schwierigkeiten mit dem internen Servicing-Store zu beheben. Dieser ist ein häufiges Problem, wenn die Installation von Patches oder Service Packs fehlschlägt. Das Tool gibt es für Windows 7, Windows Server 2008 R2, aber auch für Windows Vista und Windows Server 2008.

Sie können das Tool in der aktuellen Version nur dann installieren, wenn noch kein SP1 für Windows Server 2008 R2 oder Windows 7 installiert ist. Sie müssen mit dem Tool keinerlei Maßnahmen vornehmen, sondern es nur installieren. Nach der Installation des *System Update*  *Readiness Tool* installieren Sie das SP1 erneut. Jetzt sollten keine Fehler mehr auftreten. Sie finden die Logdatei *cbs.log* des Tools im Verzeichnis *C:\Windows\Logs\CBS*. Auch hier sollten keine Fehler oder fehlerhafte Dateien auftauchen. Im Knowledge Base-Artikel *http://support. microsoft.com/kb/947821* erhalten Sie weitere Informationen, welche Aufgaben das Tool durchführt.

#### <span id="page-26-0"></span>**Windows Update-Funktion in Windows 7 reparieren**

Häufig liegt ein Fehler bei der Installation von Patches oder Service Packs an Problemen mit der Windows Update-Funktion in Windows 7. Ein solches Problem können Sie unter Umständen recht leicht beheben:

- **1.** Starten Sie die Systemsteuerung.
- **2.** Klicken Sie auf *Probleme erkennen und beheben* bei *System und Sicherheit*.
- **3.** Wählen Sie die Option *Probleme mit Windows Update beheben*.

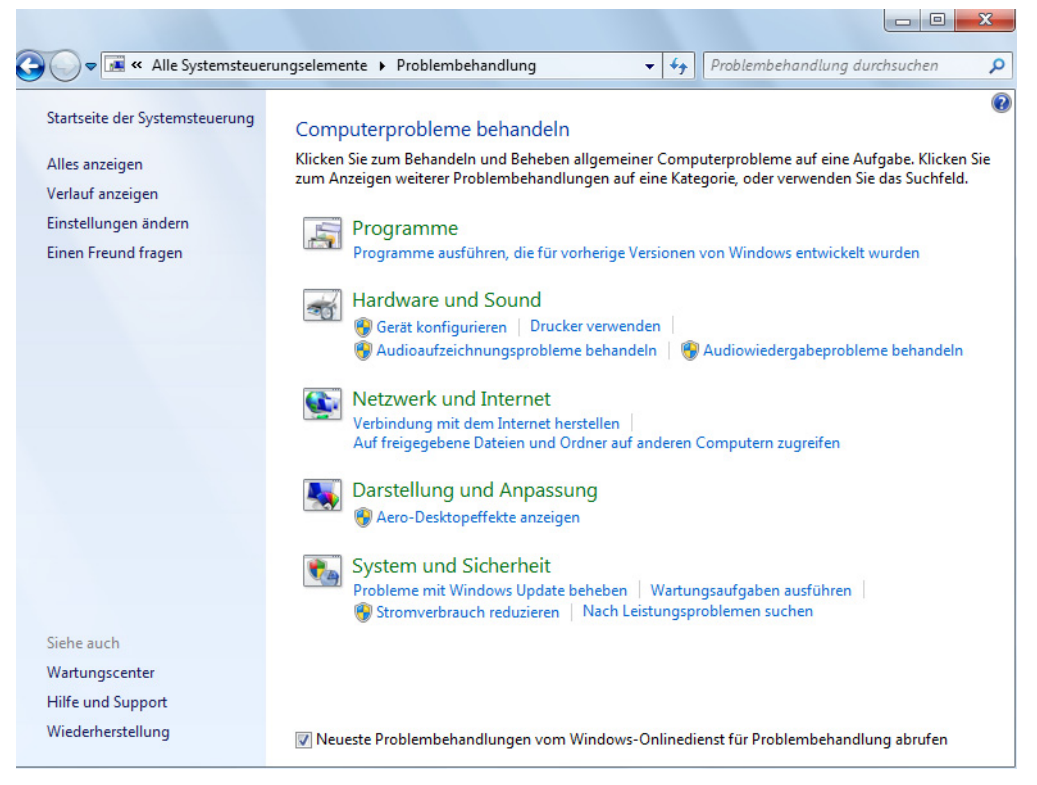

**Abbildung 1.10** Beheben von Problemen in der Systemsteuerung

Anschließend scannt Windows den Computer und versucht Probleme zu beheben. Sie erhalten zum Abschluss entsprechende Meldungen angezeigt.

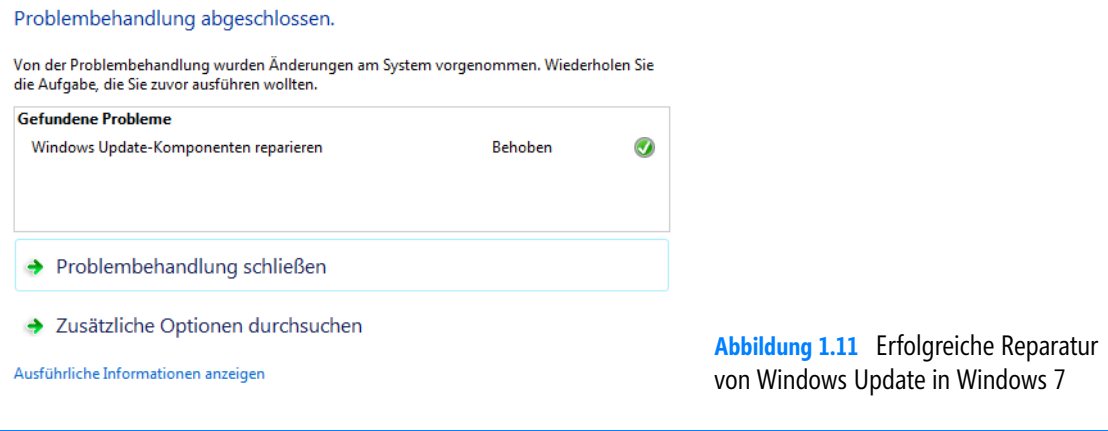

 **TIPP** Behebt dieser Vorgang den Fehler nicht, können Sie die Fix it-Routine aus der Microsoft Knowledge Base von der Seite *http://go.microsoft.com/?linkid=9755486* testen.

Eine weitere Maßnahme ist das Microsoft Fix it 50202 von der Seite *http://go.microsoft.com/?linkid=9665683*. Laden Sie das Tool herunter und führen Sie es aus.

#### <span id="page-27-0"></span>**SP1 erscheint nicht in Windows Update**

Wollen Sie SP1 über die Windows Update-Funktion von Windows 7 installieren, müssen Sie im Vorfeld keine Software herunterladen, sondern einfach die Installation starten. Haben Sie auf dem Computer aber bereits eine Vorabversion des SP1 installiert, muss diese zunächst deinstalliert werden, bevor in Windows Update die RTM-Version erscheint. Außerdem erscheint das SP1 nicht, wenn Sie die Windows-Installation mit vLite angepasst haben. Hierbei handelt es sich um ein Tool, mit dem Sie die Installationsdateien von Windows 7 anpassen können.

#### <span id="page-27-1"></span>**Nach der Installation von SP1 erscheint der Fehler 0xc0000034, 0x8007000D, 0x800B0100, 0x800f0a12 oder 0x800f0a13**

Stürzt ein Computer nach der Installation von SP1 mit einer Fehlermeldung und der Nummer *0xc0000034* ab, bietet Microsoft ein Skript an, welches Einstellungen in Windows so setzen kann, dass der Computer funktioniert. Sie können das Skript von der Seite *http://support. microsoft.com/ kb/975484/de* herunterladen bzw. den Inhalt kopieren und in eine Textdatei einfügen. Geben Sie der Textdatei die Bezeichnung *<Name>.vbs*. Speichern Sie diese *.vbs*-Datei auf einen USB-Stick und verbinden Sie diesen mit dem Computer, der nicht mehr funktioniert. Starten Sie den Computer über die Computerreparaturoptionen und rufen darin eine Eingabeaufforderung auf. Geben Sie anschließend den folgenden Befehl ein:

Cscript <Skriptname>.vbs <Laufwerkbuchstabe des Systems>:\Windows\winsxs\pending.xml

Überprüfen Sie, welcher Laufwerkbuchstabe in der Eingabeaufforderung dem Windows-Datenträger zugewiesen wurde. Sie sollten diese Möglichkeit aber nur als letzten Ausweg wählen und nur dann, wenn der Fehler *0xc0000034* erscheint. Behebt dieser Vorgang den Fehler nicht, können Sie in Windows 7 den Systemwiederherstellungspunkt von SP1 zurücksetzen.

Eine weitere Möglichkeit, diesen Fehler zu beheben, besteht darin, die Registry des Computers zu bearbeiten. Auch dazu müssen Sie mit der Windows 7-DVD oder der Windows Server 2008 R2-DVD booten und eine Eingabeaufforderung öffnen. Alternativ booten Sie mit dem Diagnostic and Recovery Toolset (DaRT)-Datenträger aus dem Microsoft Desktop Optimization Package (MDOP). Hier haben Sie die Möglichkeit, mit einer grafischen Oberfläche auf die Registry des Computers zuzugreifen. In der Eingabeaufforderung geben Sie nacheinander folgende Befehle ein:

- **1.** Reg load HKLM\BaseSystem C:\Windows\System32\config\SYSTEM
- **2.** Reg Delete "HKLM\BaseSystem\CurrentControlSet\Control\Session Manager" /v
- **3.** SetupExecute
- **4.** Reg add "HKLM\BaseSystem\CurrentControlSet\Control\Session Manager" /v SetupExecute /t REG\_MULTI\_SZ
- **5.** Reg unload HKLM\BaseSystem

Erhalten Sie den Fehler *0x8007000D* angezeigt, liegt unter Umständen ein Rechteproblem für den Registryschlüssel *HKEY\_LOCAL\_MACHINE\SYSTEM\CurrentControlSet\Enum\Root* vor. Überprüfen Sie die Rechte des Schlüssels sowie aller untergeordneten Schlüssel und stellen Sie sicher, dass das Benutzerkonto *System* das Recht *Vollzugriff* für den Schlüssel und aller untergeordneten Schlüssel hat. Microsoft bietet über die Seite *http://support.microsoft.com/kb/2230957* auch ein Fix it für das Problem an.

Ein weiterer Fehler, der oft und vor allem während der Installation auftritt, ist der Fehler *0x800f0a12* oder der Fehler *0x800f0a13*. In diesem Fall müssen Sie Änderungen an der Bootkonfiguration des Computers vornehmen. Um den Fehler zu beheben, gehen Sie folgendermaßen vor:

- **1.** Starten Sie eine Eingabeaufforderung mit Administratorrechten.
- **2.** Geben Sie *diskpart* ein.
- **3.** Geben Sie den Befehl *automount enable* ein.
- **4.** Schließen Sie die Eingabeaufforderung wieder.

Lässt sich das SP1 immer noch nicht installieren, öffnen Sie eine Eingabeaufforderung mit Administratorrechten und versuchen den Befehl *mountvol /E*. Starten Sie anschließend die Installation von SP1 neu.

Löst dieser Befehl das Problem nicht, überprüfen Sie, ob die Systempartition auf *Aktiv* gesetzt ist. Rufen Sie dazu die Festplattenverwaltung auf, zum Beispiel durch Eingabe von *diskmgmt.msc*. Überprüfen Sie, ob die Partition *System-reserviert* auf *Aktiv* gesetzt ist. Ist dies nicht der Fall, können Sie das über das Kontextmenü der Partition ändern. Verwenden Sie einen anderen Boot-Manager, setzen Sie die Windows-Festplatte auf *Aktiv*.

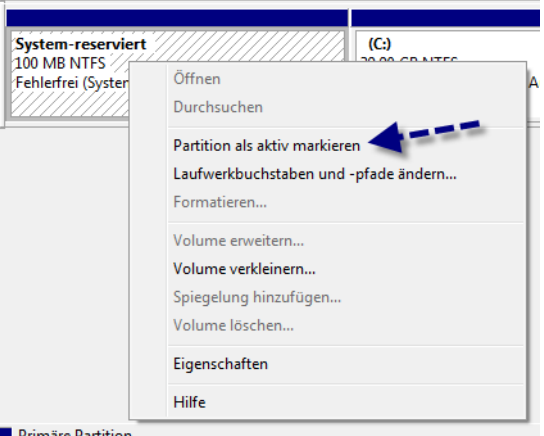

**Abbildung 1.12** Systempartition als aktiv markieren

Funktioniert auch das nicht, starten Sie den Computer mit der Windows 7-DVD oder einem Rettungsdatenträger und öffnen Sie eine Eingabeaufforderung. Geben Sie dann den Befehl *bootrec /rebuildbcd* ein.

Erhalten Sie den Fehler *0x800B0100* angezeigt, liegt unter Umständen ein Problem mit den Systemdateien vor. Starten Sie in der Eingabeaufforderung den Befehl *sfc /scannow* und installieren Sie das System Update Readiness Tool (Systemupdate-Vorbereitungstool) (*http://windows. microsoft.com/de-de/windows7/What-is-the-System-Update-Readiness-Tool*). Oft erscheint der Fehler auch aufgrund von Problemen in .NET Framework. Um diese zu beheben, gehen Sie vor, wie im folgenden Abschnitt besprochen. Stellen Sie auch sicher, dass auf dem Computer alle aktuellen Patches und Treiber installiert sind.

#### <span id="page-29-0"></span>**AU Check-Tool und Windows Update Restore**

Die eben beschriebenen Vorgehensweisen helfen auch beim Fehler *0x800f0826*. Ebenfalls hilfreich bei diesen Fehlern ist das AU Check-Tool von der Seite *http://download.mshelper.de/ microsoft/windows/update/au\_check\_v78f.exe*. Führen Sie das Tool aus und lassen Sie die Änderungen am System durchführen. Das Tool erstellt auch Protokolldateien, die Sie analysieren können. Der Pfad zu den Dateien erscheint beim Abschluss als Meldefenster. Hilft das Tool nicht, können Sie das Tool Windows Update Restore von der Seite verwenden *http://download.mshelper.de/mshregs/winUpdRestore!v28.exe*.